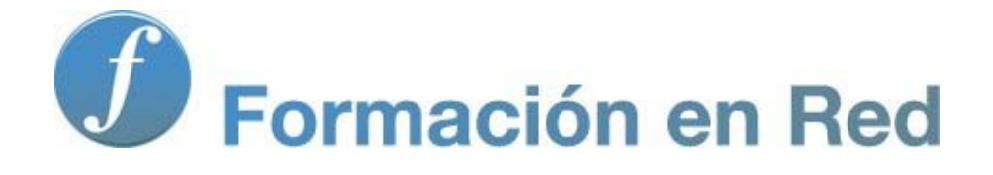

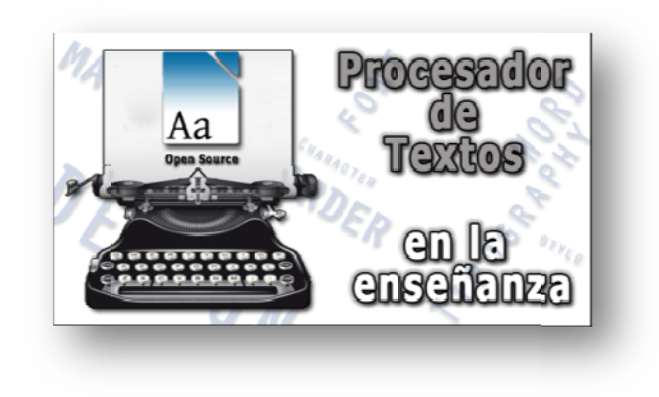

# Procesador de Textos (Código Abie rto)

**M ódulo 1: Tus prim eros pa sos**

# 1

# **Tus primeros pasos**

Si ya dispones del programa instalado en tu ordenador, no pierdas el tiempo y avanza hasta el apartado **La primera experiencia** para comenzar a practicar. Pero si no es así, la instalación del paquete ofimático *LibreOffice* no te supondrá ningún problema si sigues los consejos y orientaciones del apartado **Instalación del programa**, desde donde trataremos de alojar con éxito en tu ordenador el programa con el que trabajarás durante todo este tiempo.

### **Instalación del programa**

Al tratarse de un paquete vivo, permanentemente está incorporando mejoras y adaptándose a los nuevos entornos informáticos, por lo que, si deseas disponer de la versión estable más actual del programa, la mejor opción es que te conectes a la página oficial de descarga de *LibreOffice*, en castellano.

Conéctate a la página oficial de descarga (http://es.libreoffice.org/descarga/) y sigue las indicaciones que allí se determinan para una correcta instalación:

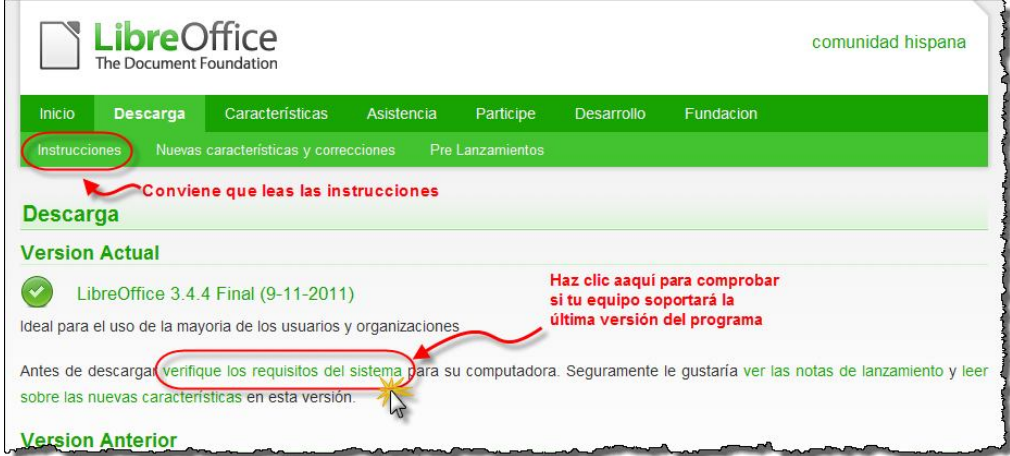

Comienza por utilizar su enlace **verifique los requisitos del sistema** para asegurarte de que tu equipo está preparado para soportar la instalación. Para los no iniciados en estas cuestiones técnicas, deciros que cualquier ordenador que no tenga una antigüedad superior a unos cinco o seis años es más que suficiente para funcionar con *LibreOffice*. No obstante, no pasa nada si iniciáis la instalación y el equipo no la admitiera; sencillamente *LibreOffice* no funcionará y no afectaría al resto de lo que tuvierais instalado.

Localiza, al final de la página, la versión adecuada a tu sistema operativo y haz clic sobre los archivos que desees descargar. Te encontrarás con dos tipos archivos, el programa propiamente dicho y el archivo de ayuda en castellano (*helpack\_es.exe*) cuya descarga es opcional.

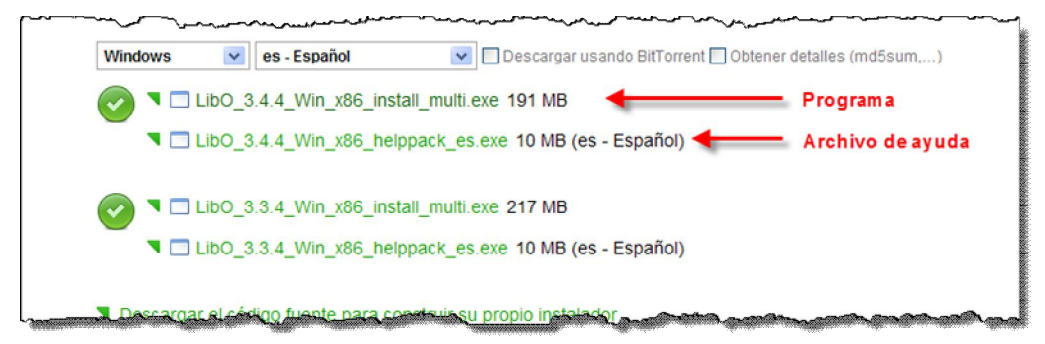

Ten presente que para algunas funciones del software -pero no la mayoría- se requiere tener instalado *Java*, así que no está de más que compruebes si tu ordenador tiene ya la última versión (puedes obtenerla en http://www.java.com/es/download/manual.jsp, pero asegúrate de descargar e instalar la correspondiente a tu sistema operativo).

Para asegurarte de que tienes instalada la versión de *Java*  recomendada para tu sistema operativo, visita http://www.java.com/es/download/installed.jsp y verifícalo:

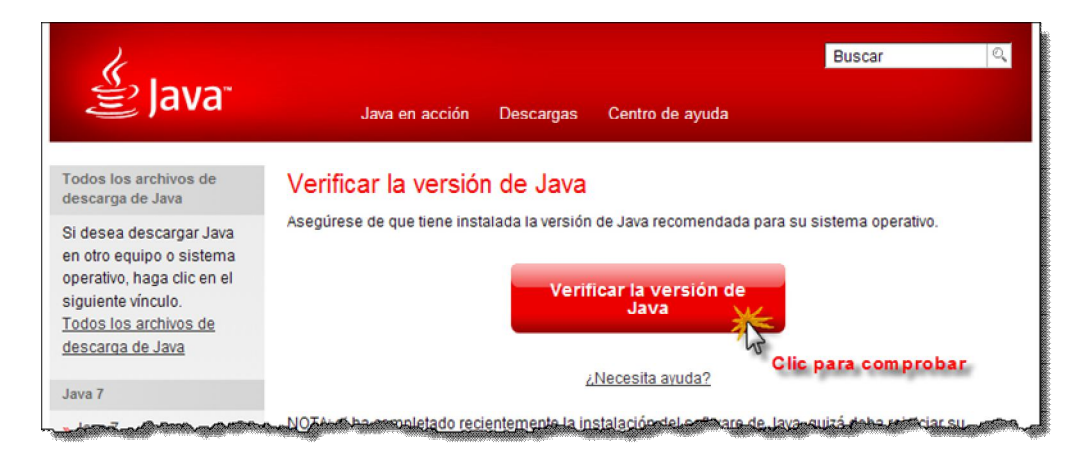

Espera unos segundos y sigue las instrucciones de descarga si fuera necesario (si no apareciera automáticamente el enlace de descarga, puedes obtener la última actualización de *Java* desde http://www.java.com/es/download/windows\_ie.jsp?locale=es). Cuando termines, continúa con la instalación de *LibreOffice*.

Una vez descargado el fichero de instalación, ejecútalo y sigue fielmente las instrucciones adecuadas a tu sistema operativo. Las encontrarás en http://es.libreoffice.org/asistencia/instalacion/.

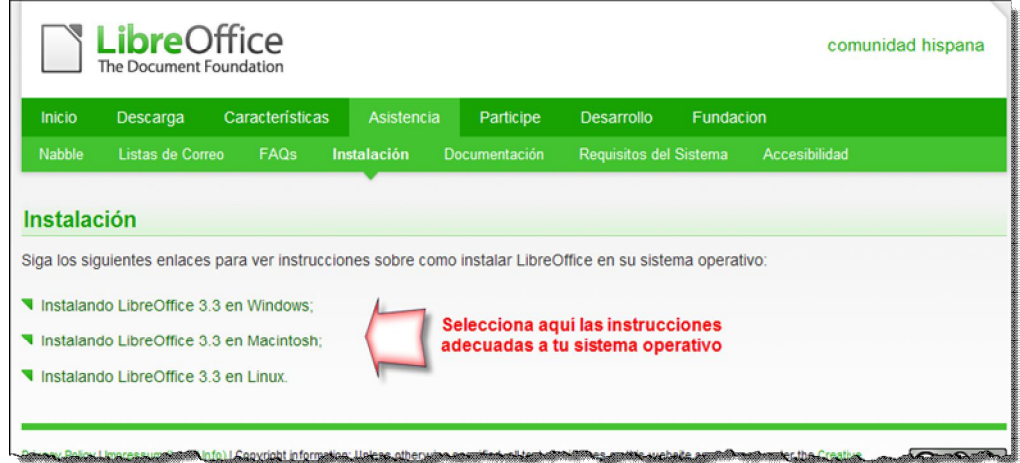

Cuando termine la instalación, te invitará a entrar en el paquete ofimático. Elige la opción Documento de texto y accederás al programa procesador de textos.

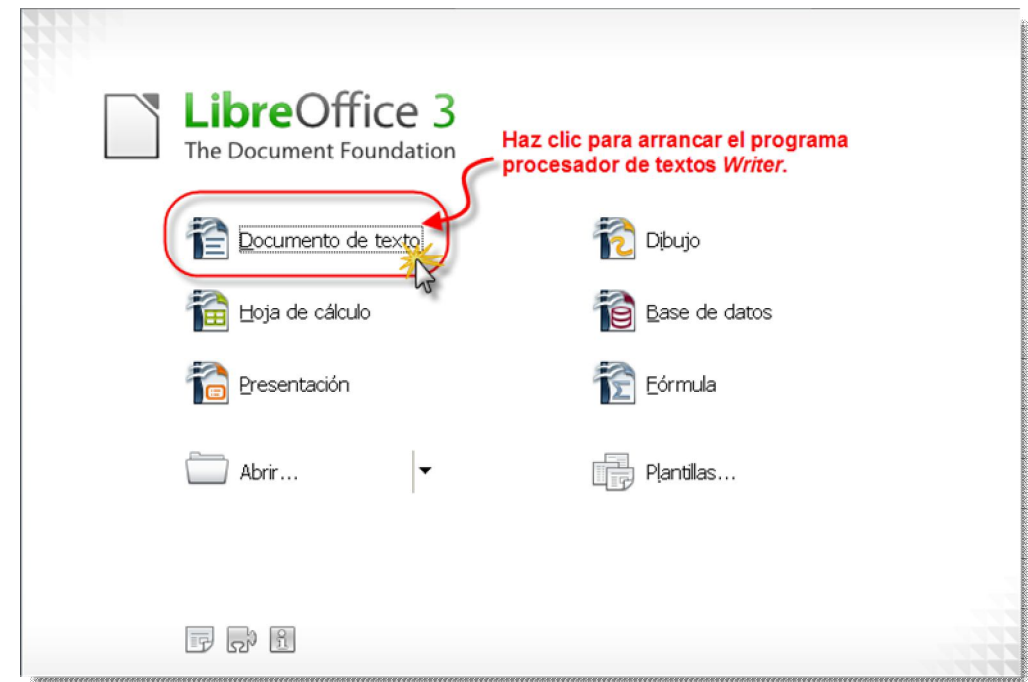

## **La primera experiencia**

Algo parecido a la siguiente imagen es lo que verás cuando accedas al programa *Writer*:

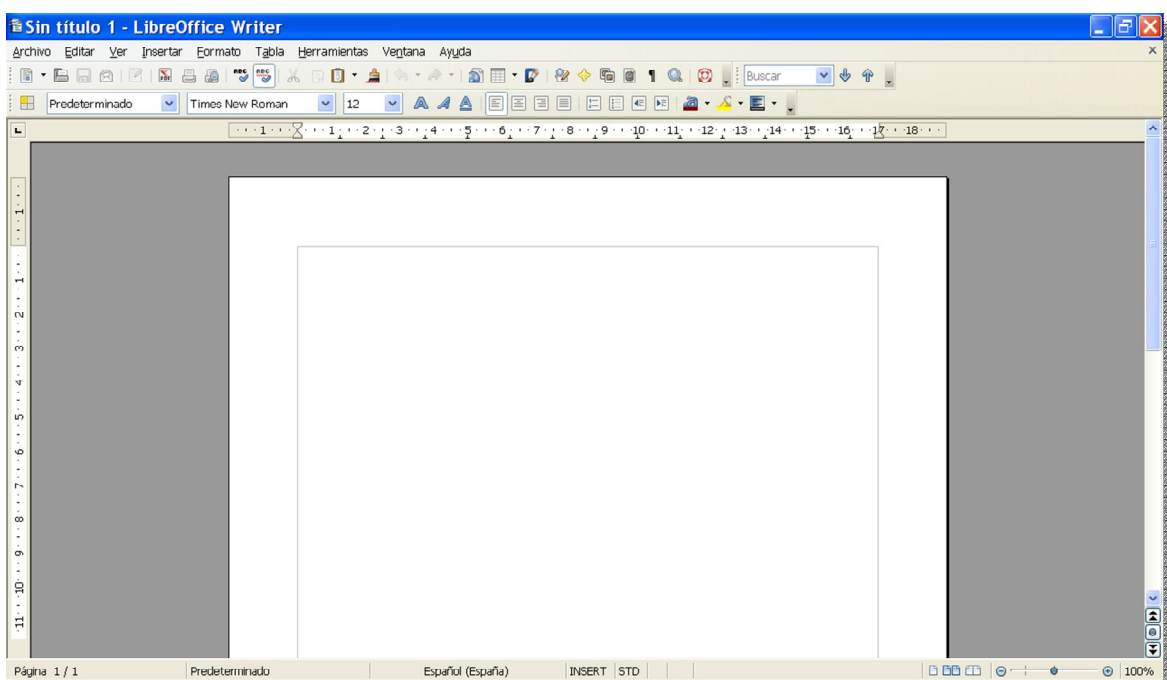

Sí, entendemos tu angustia. Tuvimos esa misma impresión cuando conocimos por primera vez el programa. Y es que, incluso para un usuario medio, la primera toma de contacto con una aplicación del calibre de *Writer* resulta impactante. Su primera pregunta puede ser: "… ¿Hace falta aprenderse tantas opciones y menús para escribir una sencilla carta?...". Seamos francos: ¡No!

En cualquier caso, no te dejes impresionar por la cantidad de información y simbología gráfica que ofrece el programa, pues estas aplicaciones aprovechan cada rincón de la pantalla para ofrecer al usuario el máximo de datos posible. Eso sí, nada está ahí para decorar, sino para informar. Pero nosotros sólo iremos revisando aquella información que, durante nuestro aprendizaje, vayamos necesitando en cada caso y así, poco a poco, irás descubriendo las herramientas necesarias para escribir tu carta, tu informe…, o tu primer libro con ilustraciones, por ejemplo. Sólo déjate llevar por las orientaciones y realiza cada una de las actividades que te proponemos.

Si el aspecto de tu pantalla difiere en algunas cosas de la que se presenta en las figuras de este texto, no te preocupes. Piensa que cada ordenador puede tener diferente sistema operativo (el nuestro tiene *Windows XP*, pero todas las explicaciones son válidas para cualquier otro que utilices). Además, puedes tener una versión más moderna del programa u otra resolución de pantalla, pero sustancialmente no tendrás ninguna dificultad para reconocer cualquier acción o estado que se mencione.

Como en todas las nuevas situaciones, al principio necesitarás de tus mejores dotes de observación y prudencia para identificar el entorno; como cuando entras por primera vez en una gran superficie comercial. Por eso tendrás que dedicar los primeros esfuerzos a observar y ubicar los distintos elementos que forman parte del programa *Writer*. Verás como, poco a poco, aumentará tu seguridad y te identificarás fácilmente con la filosofía de trabajo del programa.

#### *Introducir texto*

Escribir con *Writer* es de lo más sencillo. De hecho, tan pronto como inicies el programa ya puedes empezar a teclear. Ahora lo importante es, sobre todo, el espacio grande y de fondo

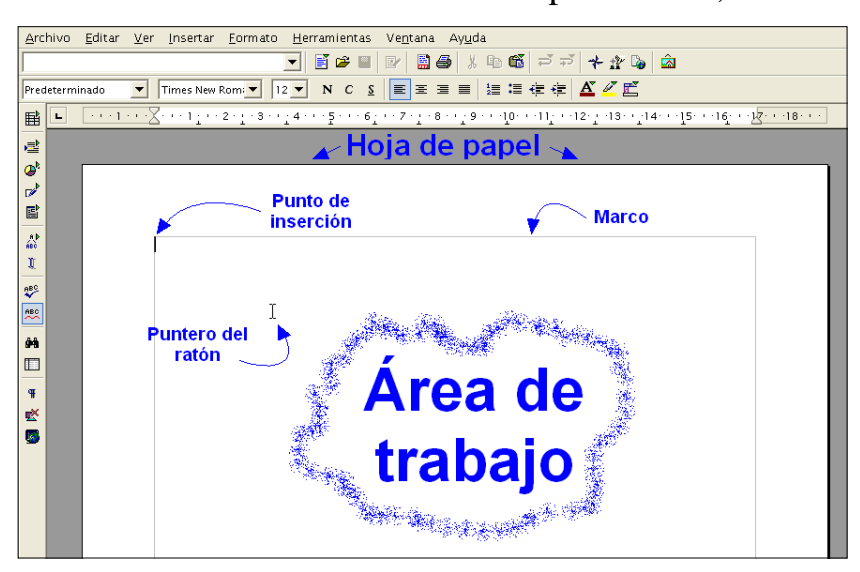

blanco de la ventana del programa, que representa la **hoja de papel** sobre la que escribirás el texto, con un marco interior en color gris (el **área de trabajo**), que define los límites que no superará el texto cuando escribas, y una línea vertical que parpadea, el llamado **punto de inserción**, y que está situada en la esquina superior izquierda del área de trabajo.

No confundas el punto de

inserción con el **puntero del ratón**, también una línea vertical pero con la forma  $\overline{1}$ . Si mueves el ratón, verás que este puntero es lo único que se desplaza por la pantalla. Además, irá modificando su aspecto en función del sitio donde se encuentre o del objeto al que apunte o que tenga seleccionado. Serán cosas que irás descubriendo a medida que avancemos, pero por ahora basta con que recuerdes que sólo si presenta la forma  $\overline{I}$  que ya conoces, significa que estás en una zona donde puedes escribir; en cualquier otro caso sólo podrás realizar acciones con los botones del ratón.

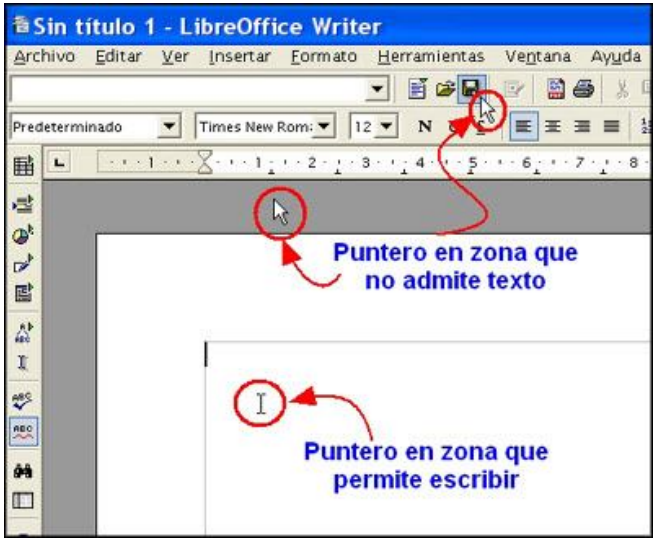

Para entender mejor este comportamiento, mueve el puntero del ratón por la pantalla abandonando los límites de la hoja de papel y verás cómo se transforma en una flecha  $\mathbb{R}$ ; eso es que estás en una zona en la que el programa no espera que escribas texto, sino que está en una zona pasiva o a la espera de que le des una orden haciendo clic en algún elemento.

Antes de empezar a escribir, quizás necesites familiarizarte con el teclado del ordenador. Es muy parecido al de la antigua

máquina de escribir, pero presenta muchas más posibilidades. Fíjate en cómo está dividido:

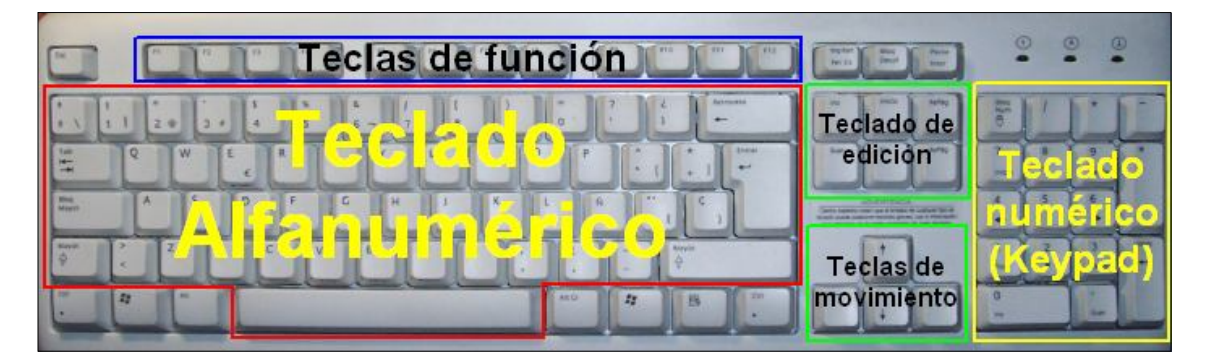

El uso de las teclas es bastante obvio: cuando pulsas una tecla alfanumérica aparece en pantalla la letra o símbolo que representa. Pero no te duermas durante una pulsación, pues la gran mayoría de las teclas son autorrepetitivas y, transcurrido un tiempo, si no las has soltado, comenzarán a repetirse sin paraaaaaaaaar (¡Perdón!).

Escribe el siguiente texto tal y como te proponemos en la figura (incluidas las faltas de ortografía, que son intencionadas) y deja el punto de inserción al final del párrafo (o sea, que no lo cambies de línea todavía).

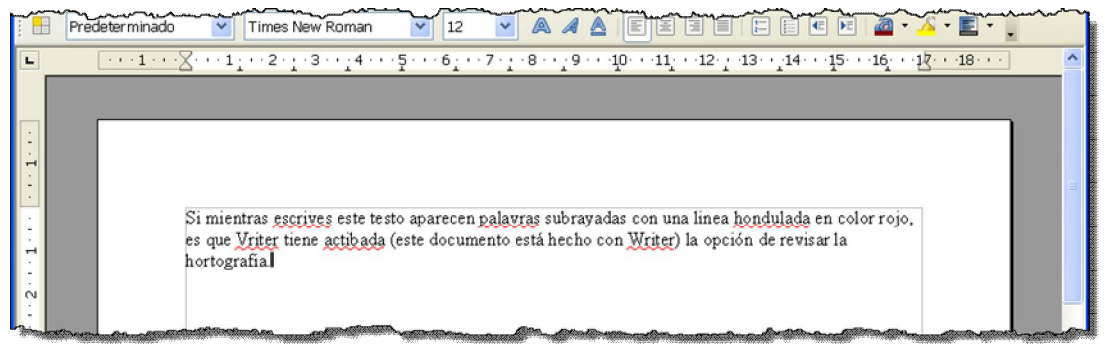

*Writer* siempre comenzará la escritura de un texto en el lugar donde esté ubicado el punto de inserción (de ahí su nombre, pues indica el lugar donde aparecerá el próximo carácter que se teclee). Y, por defecto, el punto de inserción en un documento en blanco, como ya vimos, aparecerá siempre en el extremo superior izquierdo del área de trabajo (este punto se le conoce como la posición *home* del documento).

Pues bien, queremos que repares en algunos comportamientos de todo procesador de textos que se precie.

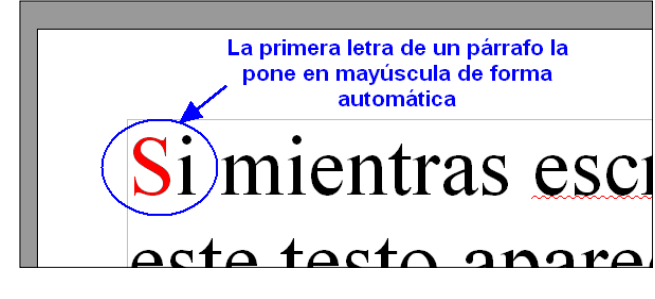

Por un lado, puede que no hayas advertido que si has escrito la primera letra del párrafo en minúscula, *Writer*, de manera automática, la pasó a mayúsculas (ésta es una de las múltiples funciones que incorpora este programa para ayudarte).

Por otro lado, por cada carácter que escribas, el punto de inserción se va desplazando un lugar a la derecha y cuando llegues al final de la línea (o renglón), al contrario que en la máquina de escribir, no hace falta forzar una nueva línea: el punto de inserción pasa automáticamente al principio de la línea siguiente continuando allí la escritura, por lo que podrás escribir despreocupadamente.

Si tienes que crear un nuevo párrafo (después de un punto y aparte, por ejemplo) o introducir alguna línea en blanco de separación entre párrafos, es el momento de pulsar cualquiera de las dos teclas **Intro** (también llamadas *Entrar*, *Retorno de carro, Enter, Return, New Line*,…) que encontrarás

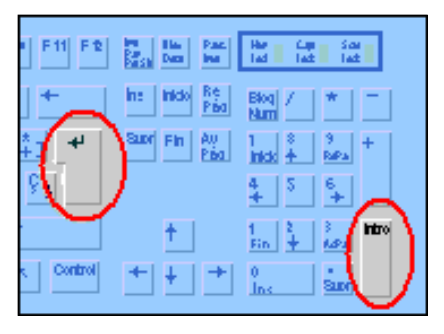

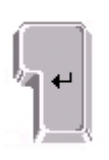

en el teclado alfanumérico y en el teclado numérico (también conocido como *keypad*). Por cada pulsación sobre esta tecla, el punto de inserción se

desplazará al principio de la línea siguiente y podrás comenzar a escribir el nuevo párrafo.

Si te equivocas durante la escritura del texto, puedes usar la tecla **Retroceso** para eliminar los errores. Con cada pulsación de esta tecla, *Writer* eliminará el

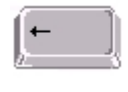

carácter que está a la izquierda del punto de inserción. Así, puedes borrar todos aquellos caracteres que están mal y, después, volver a escribir el texto correcto.

Para la misma tarea de borrar dispones también de la Supr tecla **Supr** (**Supr**imir) , sólo que ésta elimina el carácter que está a la derecha del punto de inserción. Podrás encontrarla también en el teclado de edición y en el teclado numérico.

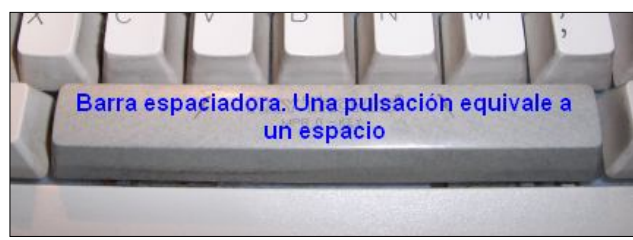

Seguro que ya sabes que la forma de incorporar los espacios de separación entre las palabras es utilizando la **barra espaciadora**, pero ¿sabes cómo colocar las tildes sobre una vocal? Muy fácil, pulsa primero la tecla de la tilde (aún no notarás nada en la pantalla) y después la

vocal correspondiente (y ya se mostrará acentuada en la línea de texto).

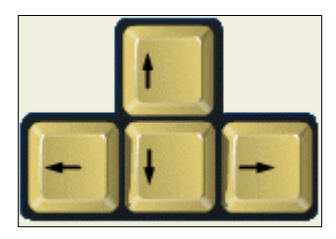

Si tienes que moverte por las líneas de texto que has escrito, puedes hacerlo con las **teclas de movimiento**: esas cuatro flechitas que harán que con cada pulsación sobre cualquiera de ellas, el punto de inserción se mueva en la dirección que indican. Pero no intentes salir de las líneas escritas, no te dejará.

### **La faltas de ortografía**

¡Enhorabuena! Has creado tu primer documento. No es gran cosa, pero has descubierto otra interesante posibilidad de *Writer*: es un buen profesor de castellano y no deja pasar ninguna falta de ortografía, subrayándolas con una línea roja ondulada.

¿Ninguna falta se le ha escapado? Hagamos recuento de los errores encontrados: *escrives, palavras, hondulada, Vriter, Writer y actibada*. ¿Y los errores no encontrados?: *testo, linea* y *hortografía*.

*Writer* es una palabra correcta, pero el programa la acusa como error al no estar incluida en su diccionario. Del mismo modo, *testo* no es interpretada como falta porque es una forma verbal válida (del verbo *testar*: hacer testamento). *linea* es un caso singular; hemos comprobado que viene incluida sin tilde (y con ella también) en el diccionario de castellano del programa y no acertamos a saber por qué, pues no le encontramos ningún significado en el diccionario de la Real Academia. Finalmente, *hortografia* no es considerada falta porque las palabras no se procesan hasta que el punto de inserción no las abandona, bien con un espacio de por medio o con un **Intro** (de ahí que antes, al escribir el texto, te pedimos que dejaras el punto de inserción pegado a la palabra). Si ahora le añades un espacio al final o haces **Intro**, aparecerá la línea ondulada roja subrayándola.

O sea, que este procesador no es tan inteligente como se las prometía. Y esto no sólo le pasa a *Writer*, sino a todos los procesadores de textos del mercado, de ahí que debes estar expectante ante palabras que se presten a varias interpretaciones (*documentales, documéntales, esta, ésta, está, vayas, vallas*…) para aplicarlas adecuadamente, pues el corrector ortográfico las da por buenas en cualquier contexto que se encuentren.

A pesar de todo, el programa pone a nuestra disposición la posibilidad de corregir las faltas de ortografía de dos maneras: o arreglas tú mismo la palabra equivocada, o aceptas la sugerencia de corrección que te da *Writer*. Practiquémoslos.

En el primer método, la corrección manual simple, debes situar el punto de inserción delante del carácter equivocado.

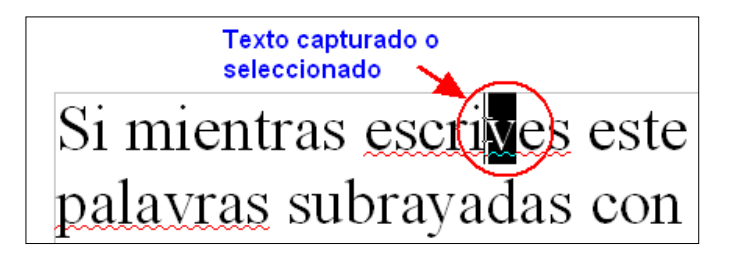

- 1. ¿A qué esperas? Haz clic con el botón principal del ratón (el botón izquierdo, recuerda) delante del carácter incorrecto y, sin soltar el botón, arrastra el puntero hasta ponerse detrás del carácter erróneo.
- 2. Ahora suelta el botón y el carácter permanecerá marcado en inverso, o sea, en blanco sobre fondo negro: "… mientras escrives este..." (técnicamente decimos que has capturado o seleccionado el carácter).
- 3. A continuación escribe el carácter correcto (**´b´**). No hace falta que borres el carácter capturado, ya que cualquier cosa que esté seleccionada será sustituida, de manera

Si mientras escribes este palayras subrayadas con

automática, por cualquier carácter que teclees. Notarás que desaparece la línea roja ondulada delatora (pues el error ortográfico ha desaparecido).

Si fueran más los caracteres a corregir, puedes capturar varios a la vez y sustituirlos del mismo modo.

El segundo método de corrección ortográfica, el manual asistido, es más deslumbrante y propio de una aplicación profesional:

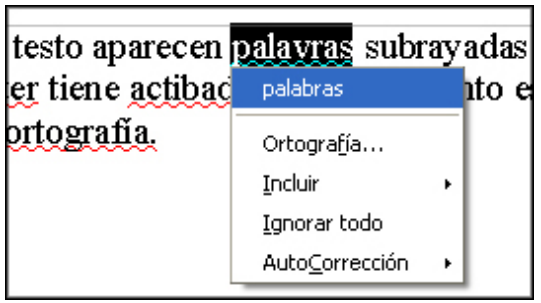

1. Haz clic con el botón derecho (o botón secundario) del ratón sobre la palabra incorrecta.

Junto al puntero del ratón se despliega un menú contextual que contiene una lista con una o más palabras sugeridas para la corrección.

2. Coloca el puntero del ratón encima de la palabra que consideres correcta, haz un clic con el botón izquierdo y *Writer* hará su trabajo sustituyendo la palabra equivocada.

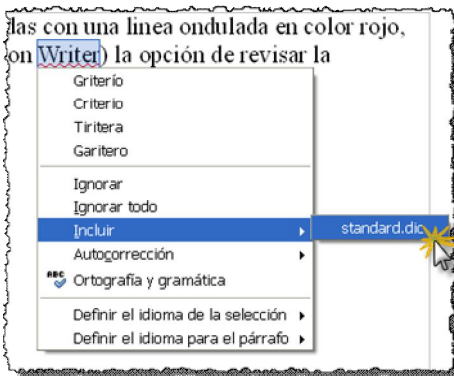

Sea cual sea el método elegido, uno tras otro, podrás ir corrigiendo casi todos los errores ortográficos. No obstante, puedes encontrarte con algunas situaciones particulares. Por ejemplo, durante la corrección, puede darse el caso de que la palabra no exista en el diccionario del programa, pero sin embargo, sea válida. Es el caso, por ejemplo, de *Writer*.

Pues bien, si sabes que es correcta, en el menú contextual que te aparece al hacer clic con el botón

derecho, eliges la opción **Incluir – standard.dic**. A partir de este momento, la nueva palabra pasará a formar parte de este diccionario.

Si se da el caso de que sabes fehacientemente que la palabra es incorrecta y las propuestas de sustitución tampoco son acertadas, no te quedará más remedio que usar la corrección manual simple sobre la propia ventana de **Revisión ortográfica** (para lo que tendrás que elegir la opción **Ortografía y gramática** en el

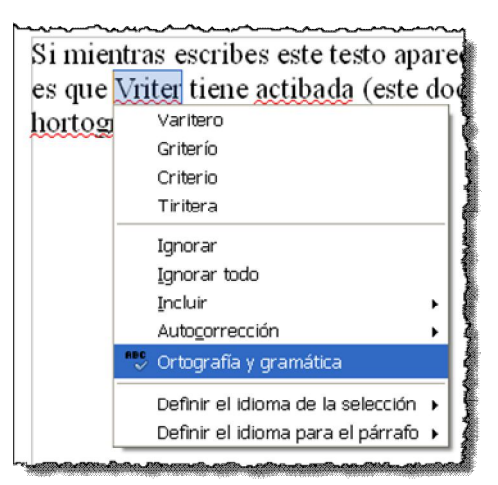

menú contextual de la palabra errónea) y finalmente actualizar con el botón Cambiar

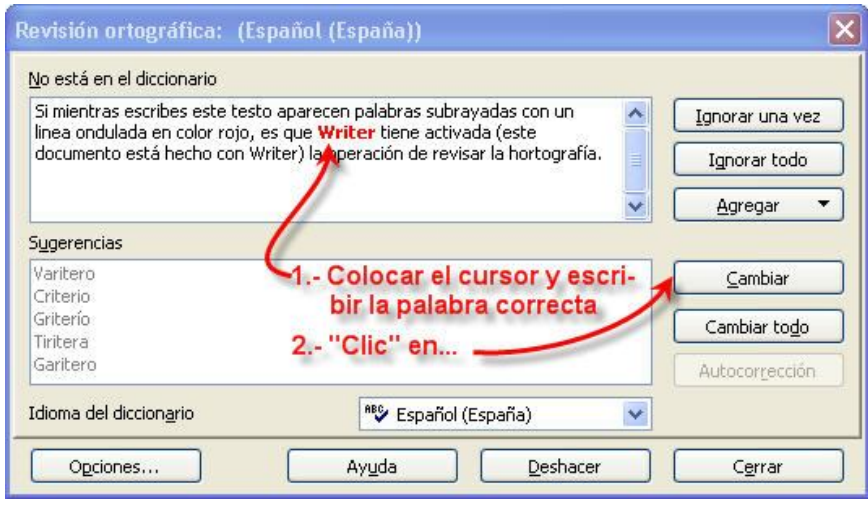

#### **Cómo guardar un documento**

Todo lo que has escrito hasta este momento se encuentra ubicado en la memoria RAM del ordenador. Este tipo de memoria es volátil, por lo que si ahora mismo abandonas intempestivamente el programa o se apagase el ordenador, se borraría y perderías todo el trabajo realizado.

De necesitar más tarde este documento, tendrías que volver a teclearlo. En este caso, dada su extensión, tal vez no sea preocupante, pero si tuviera las mismas páginas, ilustraciones y maquetación que este módulo que estás leyendo, tu sistema nervioso no pensaría lo mismo.

Aprovechemos una de las grandes ventajas de los procesadores de textos frente a las máquinas de escribir: la facultad de almacenar el documento y recuperarlo posteriormente cuantas veces necesites.

Para hacerlo desde **Writer** haz clic sobre el icono  $\Box$  que encontrarás en la parte superior de la pantalla, en la llamada barra de herramientas **Estándar**. Aparecerá el cuadro de diálogo Guardar como :

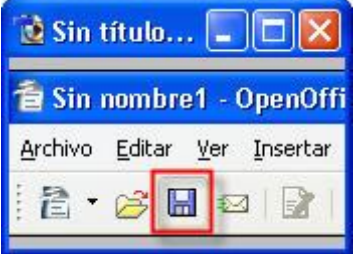

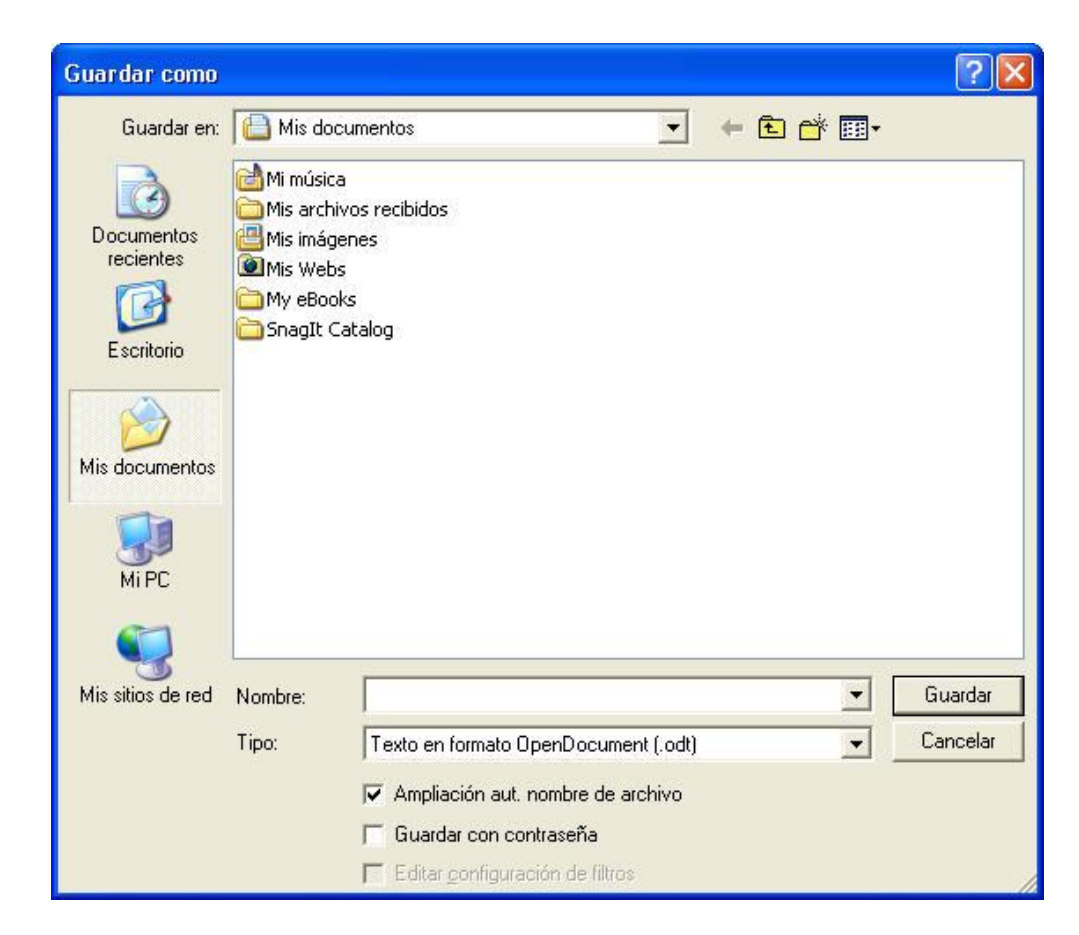

Si no te resultan familiares estos conceptos, has de saber que los **cuadros de diálogo** son la forma que tienen los programas de solicitarte información para llevar a cabo la orden que les hayas dado. En este caso acabas de indicarle al programa que guarde el documento, pero, para hacer bien su trabajo, **Writer** precisa conocer dos cosas: qué nombre quieres darle y dónde quieres almacenarlo. A través del cuadro de diálogo te solicita estos datos.

#### *Bautizar el documento*

Antes de darle un nombre al documento, queremos que te fijes en la parte superior de tu pantalla. ¿Ves algo parecido a esto?:

#### 看 Sin titulo 1.odt - LibreOffice Writer

Estás viendo la llamada **barra de Título**, precisamente porque es el sitio donde siempre verás el nombre o título que tiene el documento sobre el que estés trabajando. Por defecto le asigna el título **Sin título**, al que añade un número en función de los documentos que hayas abierto en la actual sesión de trabajo. Por tanto, el programa espera a que hagas clic dentro de la ventanita del campo Nombre: y escribas algo para "bautizar" el documento:

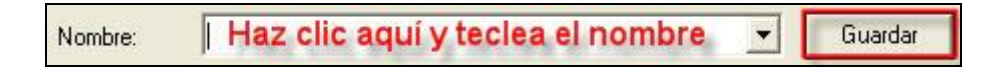

Antes de escribir, ten en cuenta que:

- El nombre del documento no puede superar los 255 caracteres.
- Puedes emplear todos los caracteres alfanuméricos, incluidos los números, pero no están permitidos los siguientes: **" \ : \* < > | ¿ ?**
- Utiliza nombres con sentido, de manera que a simple vista te sugiera el contenido del documento.

```
A modo de sugerencia, puedes bautizar tu documento con el 
nombre: Mombre: Mi primer documento
```
Bien, ahora sólo queda decidir dónde guardarlo. Si te fijas en la parte superior del cuadro de diálogo, verás la ventanita Guardar en: H Mis documentos  $\Box$ , donde se hace mención a la **carpeta** en la que se guardará, por defecto, el documento que has creado y nombrado.

Para *Windows*, una carpeta es un icono que representa un espacio donde se guardan los archivos u otras carpetas que a su vez pueden contener más archivos o más carpetas. Es una forma de clasificar ordenadamente los datos dentro de la estructura de almacenamiento que maneja el ordenador.

En este caso te indica que lo guardará en la carpeta ta Mis documentos. Esta carpeta es un espacio del disco duro que *Windows* crea siempre durante su instalación y que la gran mayoría de los programas utilizan por defecto para guardar allí sus archivos.

Finalmente, pulsa el botón  $\frac{q_{\text{u}q_{\text{d}q}}}{q}$  y el archivo se almacenará en el lugar y con el nombre elegidos.

Ahora vuelve a echar un vistazo a la barra de título:

#### **&Mi primer documento.odt - LibreOffice Writer**

Como puedes apreciar, el documento ya tendrá un nombre asignado que veremos siempre en este lugar cada vez que trabajemos con él.

## **Cómo salir del programa**

Sí, ya notamos tu cansancio y el humo que sale del teclado. Es hora de descansar, pero antes hay que encontrar alguna forma de salir amigablemente de *Writer*.

Hay varios métodos, pero el más sencillo y fácil es hacer clic en el botón **Cerrar**  $\times$  que se encuentra en la esquina superior derecha de la pantalla.